# Bcpos Graphical Handbook ●あっと免税バージョンアップ手順

**2023/01/18**

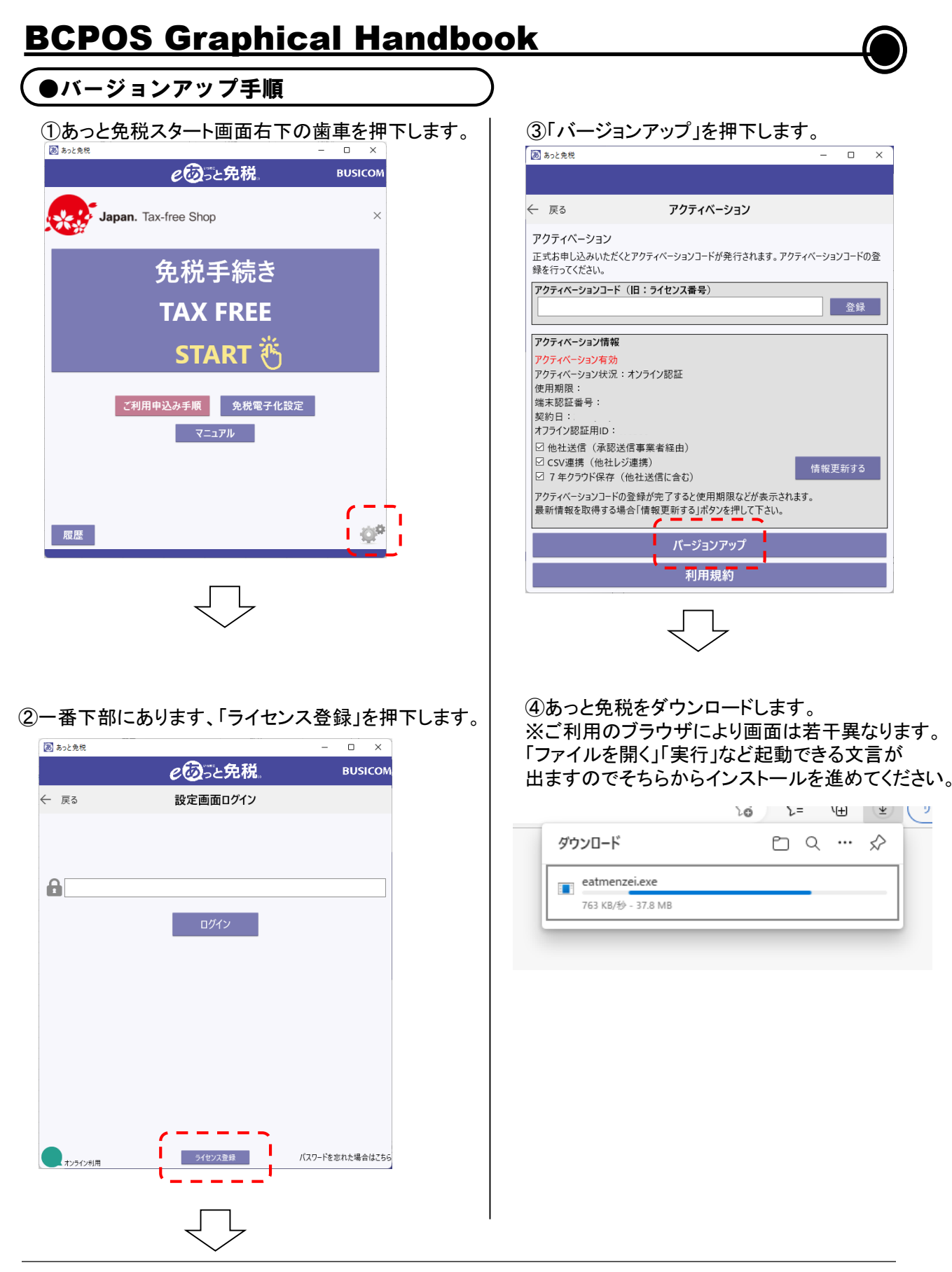

## BCPOS Graphical Handbook

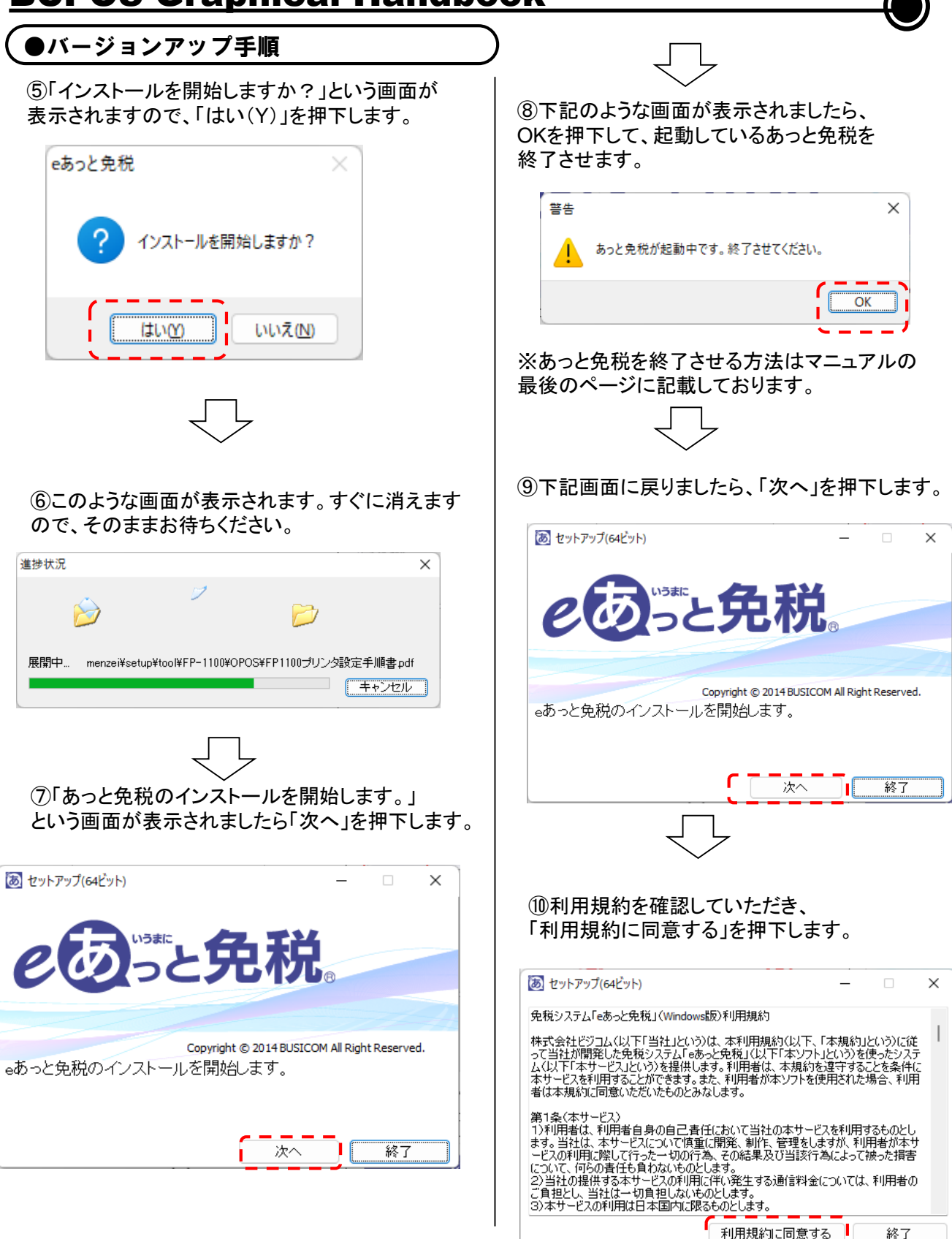

## BCPOS Graphical Handbook

### ●バージョンアップ手順

⑪「デスクトップに登録」のチェックを押下して チェックを外し、「インストール」を押下します。

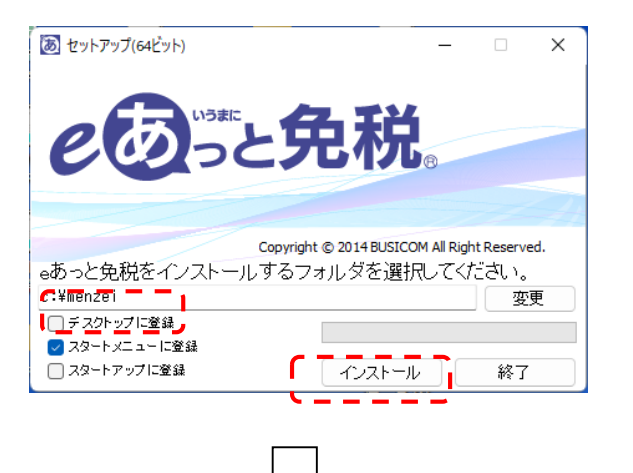

⑫インストールが完了しましたら、下記画面が表示 されます。「終了」を押下します。

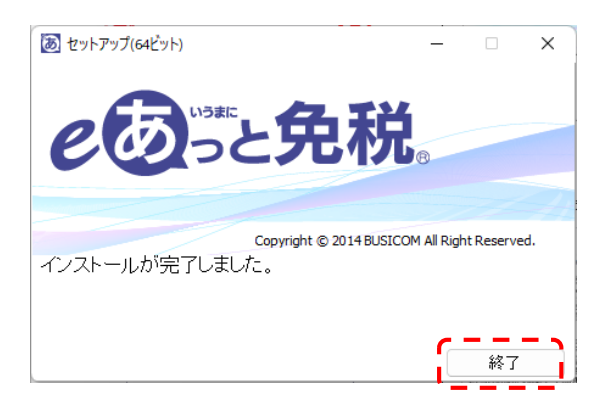

⑬以上の操作で、あっと免税のバージョンアップ 終了です。

## BCPOS Graphical Handbook

#### ●トラブルシューティング 下記画像の画面に戻ります。右上にある「×」ボタン ※あっと免税を終了させる方法 を押下します。 ああっと免税  $\begin{array}{ccccccccc} - & & \square & & \times & \end{array}$ eのっと免税 **Ver4.3.3 BUSICOM** 画面の一番下のタスクバーを見ていただくと 下記画像のように「あ」というアイコンが2つ Japan. Tax-free Shop  $\mathbf{I} \times \mathbf{I}$ 並んでいます。 左側にある「あ」のアイコンを押下します。 免税手続き **TAX FREE** あ **START** て利用申込み手順 免税電子化設定 マニュアル 下記画面に戻ります。「← 戻る」を押下します。 あおと免税  $\Box$  $\times$ Ver5.0.1  $\mathbb{Q}^0$ 履歴 ← 戻る | アクティベーション アクティベーション 正式お申し込みいただくとアクティベーションコードが発行されます。アクティベーションコードの登 緑を行ってください。 「バックアップを保存しますか?」の画面が表示され アクティベーションコード (旧: ライセンス番号) 登録 ましたら、「いいえ(N)」を押下します。 アクティベーション情報 確認 アクティベーション有効 アクティベーション状況: オンライン認証 使用期限: 2023/12/31 端末認証番号: 93-100 契約日: 2015/03/01 バックアップを保存しますか? オフライン認証用ID: W6366 □ 他社送信(承認送信事業者経由) © CSV連携 (他社レジ連携) 情報更新する ☑ 7年クラウド保存 (他社送信に含む) アクティベーションコードの登録が完了すると使用期限などが表示されます。 最新情報を取得する場合「情報更新する」ボタンを押して下さい。 はいの いいえ(N) バージョンアップ 利用規約 以上の操作であっと免税を終了させることができます。

画面一番下のタスクバーにある「あ」のアイコンを 押下してバージョンアップの操作に戻ります。

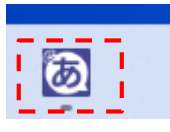